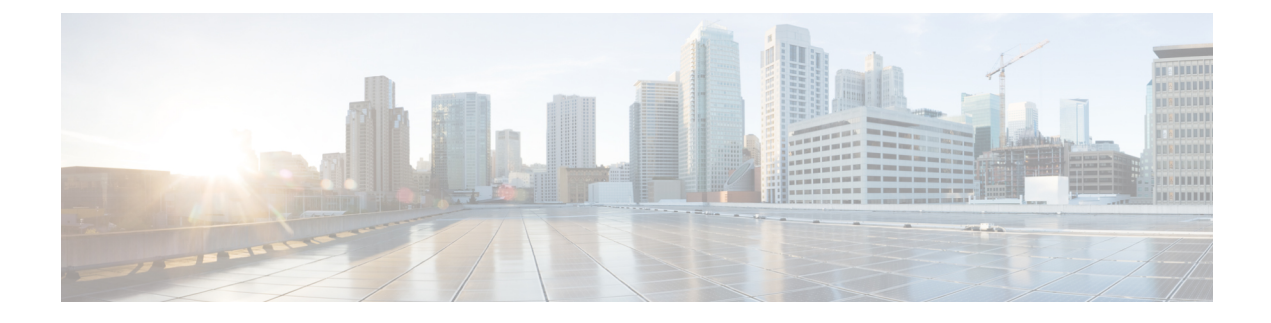

# **Status and Configuration**

- View Cluster Node [Information,](#page-0-0) page 1
- View [Hardware](#page-1-0) Status, page 2
- Display [Network](#page-1-1) Status, page 2
- Verify Installed [Software,](#page-3-0) page 4
- View [System](#page-3-1) Status, page 4
- Display [Registered](#page-4-0) Ports, page 5

# <span id="page-0-0"></span>**View Cluster Node Information**

To view information on the nodes in the cluster, follow this procedure:

### **Procedure**

I

From the Cisco Unified Communications Operating System Administration window navigate to **Show** > **Cluster**.

The following table contains descriptions of the fields on the **Cluster** window.

#### **Table 1: Cluster Nodes Field Descriptions**

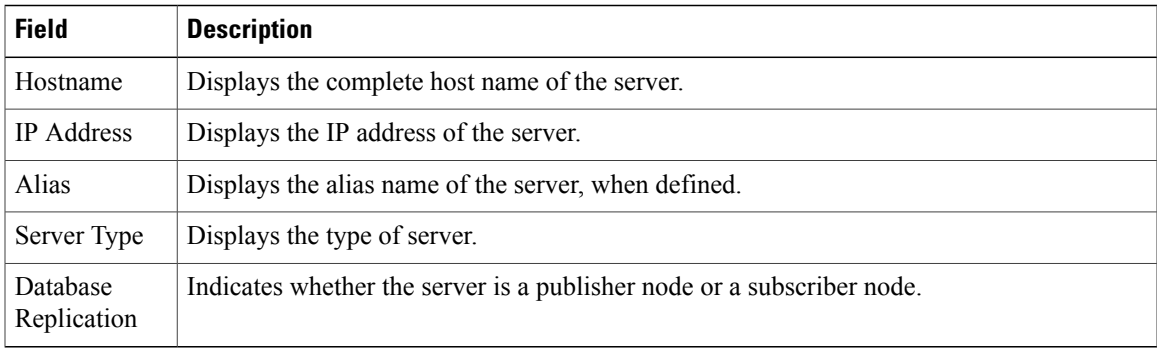

# <span id="page-1-0"></span>**View Hardware Status**

To view the hardware status, follow this procedure:

### **Procedure**

From the Cisco Unified Communications Operating System Administration window, navigate to **Show** > **Hardware**.

The following table contains descriptions of the fields on the **Hardware status** window.

**Table 2: Hardware Status Field Descriptions**

| <b>Field</b>        | <b>Description</b>                                                                                                    |
|---------------------|----------------------------------------------------------------------------------------------------|
| Platform Type       | Displays the model identity of the platform server.                                                                                     |
| Serial Number       | Displays the serial number of the platform server.                                                                                      |
| Virtual<br>Hardware | Displays the status of the virtual hardware configured.                                                                                 |
| Virtual<br>Support  | Displays the status of the virtual support available.                                                                                   |
| Processor<br>Speed  | Displays the processor speed.                                                                                                    |
| CPU Type            | Displays the type of processor in the platform server.                                                                                  |
| Memory              | Displays the total amount of memory in MB.                                                                                              |
| Object ID           | Displays the object ID.                                                                                                    |
| <b>OS</b> Version   | Displays the operating system version.                                                                                                  |
| <b>RAID Details</b> | Displays details about the RAID drive, including controller information, logical drive<br>information, and physical device information. |

### <span id="page-1-1"></span>**Display Network Status**

The network status information that appears depends on if Network Fault Tolerance is enabled. When Network Fault Tolerance is enabled, Ethernet port 1 automatically takes over network communications if Ethernet port 0 fails. If Network Fault Tolerance is enabled, network status information appears for the network ports Ethernet 0, Ethernet 1, and Bond 0. If Network Fault Tolerance is not enabled, status information appears only for Ethernet 0.

To view the network status, follow this procedure:

 $\mathsf I$ 

### **Procedure**

From the Cisco Unified Communications Operating System Administration window, navigate to **Show** > **Network**.

The following table contains descriptions of the fields on the **Network Settings** window.

**Table 3: Network Settings Field Descriptions**

| <b>Field</b>                       | <b>Description</b>                                                                                                    |  |  |
|------------------------------------|----------------------------------------------------------------------------------------------------|--|--|
| <b>Ethernet Details</b>            |                                                                                                    |  |  |
| <b>DHCP</b>                        | Disabled for Unified CCX.                                                                                                 |  |  |
| <b>Status</b>                      | Indicates whether the port is Up or Down for Ethernet ports 0 and 1.                                                      |  |  |
| <b>IP</b> Address                  | Shows the IP address of Ethernet port 0 [and Ethernet port 1 if Network Fault Tolerance<br>(NFT) is enabled].             |  |  |
| IP Mask                            | Shows the IP mask of Ethernet port 0 (and Ethernet port 1 if NFT is enabled).                                             |  |  |
| <b>Link Detected</b>               | Indicates whether an active link exists.                                                                                  |  |  |
| Queue Length                       | Displays the length of the queue.                                                                                         |  |  |
| <b>MTU</b>                         | Displays the maximum transmission unit.                                                                                   |  |  |
| <b>MAC Address</b>                 | Displays the hardware address of the port.                                                                                |  |  |
| <b>Receive Statistics</b><br>(RX)  | Displays information on received bytes, packets, and errors, as well as dropped, overrun<br>and multicast statistics.     |  |  |
| <b>Transmit Statistics</b><br>(TX) | Displays information on transmitted bytes, packets, and errors, as well as dropped,<br>carrier, and collision statistics. |  |  |
| <b>DNS Details</b>                 |                                                                                                    |  |  |
| Primary                            | Displays the IP address of the primary domain name server.                                                                |  |  |
| Secondary                          | Displays the IP address of the secondary domain name server.                                                              |  |  |
| Options                            | Displays the configured DNS options.                                                                                      |  |  |
| Domain                             | Displays the domain of the server.                                                                                        |  |  |
| Gateway                            | Displays the IP address of the network gateway on Ethernet port 0.                                                        |  |  |

# <span id="page-3-0"></span>**Verify Installed Software**

To view the software versions and installed software options, follow this procedure:

### **Procedure**

From the Cisco Unified Communications Operating System Administration window, navigate to **Show** > **Software**.

The following table contains descriptions of the fields in the **Software Packages** window.

**Table 4: Software Packages Field Descriptions**

| <b>Field</b>                                        | <b>Description</b>                                                                                                    |
|-----------------------------------------------------|----------------------------------------------------------------------------------------------------|
| <b>Partition Versions</b>                           | Displays the software version that is running on the active and inactive<br>partitions.                                                             |
| Installed Software Options                          |                                                                                                    |
| <b>Active Version Installed</b><br>Software Options | Displays the versions of installed software options, including Cisco<br>Options Package (COP) patch files that are installed on the active version. |
| Inactive Version Installed<br>Software Options      | Displays the versions of installed software options, including COP patch<br>files that are installed on the inactive version.                       |

### <span id="page-3-1"></span>**View System Status**

To view the system status, follow this procedure:

#### **Procedure**

From the Cisco Unified Communications Operating System Administration window, navigate to **Show** > **System**.

See the following table for descriptions of the fields on the **System Status** window.

**Table 5: System Status Field Descriptions**

| <b>Field</b> | <b>Description</b>                                                                                                    |
|--------------|----------------------------------------------------------------------------------------------------|
| Host Name    | Displays the name of the Cisco MCS host where Cisco Unified Communications<br>Operating System is installed.              |
| Date         | Displays the date and time based on the continent and region that were specified during<br>operating system installation. |
| Time Zone    | Displays the time zone that was chosen during installation.                                                               |

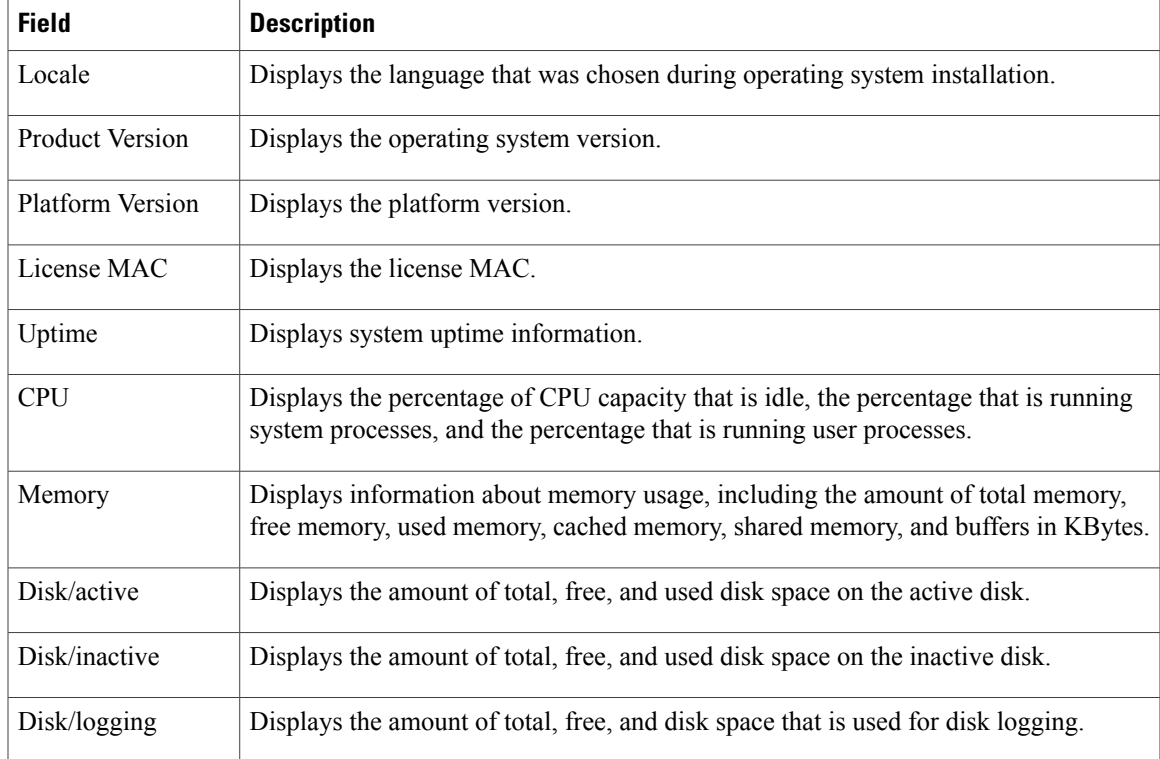

# <span id="page-4-0"></span>**Display Registered Ports**

You can use the **IP Preferences** window to display a list of registered ports that the system can use. The **IP Preferences** window contains the following information:

- Application
- Protocol
- Port Number
- Type
- Translated Port
- Status
- Description

To access the **IP Preferences** window, follow this procedure.

### **Procedure**

Г

**Step 1** From the Cisco Unified Communications Operating System Administration window, choose **Show** > **IP Preferences**.

The **IP Preferences** window appears. Records from an active (prior) query may also appear in the window.

- **Step 2** To find all records in the database, ensure the dialog box is empty and go to Step 4.
- **Step 3** To filter or search records, do the following:
	- a) From the first drop-down list box, select a search parameter.
	- b) From the second drop-down list box, select a search pattern.
	- c) Specify the appropriate search text, if applicable.
	- To add additional search criteria, click the **+** button. When you add criteria, the system searches for a record that matches all criteria that you specify. To remove criteria, click the – button to remove the last added criterion or click the **Clear Filter** button to remove all added search criteria. **Note**

#### **Step 4** Click **Find**.

All matching records appear. You can change the number of items that appear on each page by choosing a different value from the Rows per Page drop-down list box.

The following table contains descriptions of the IP Preferences fields.

#### **Table 6: IP Preferences Field Descriptions**

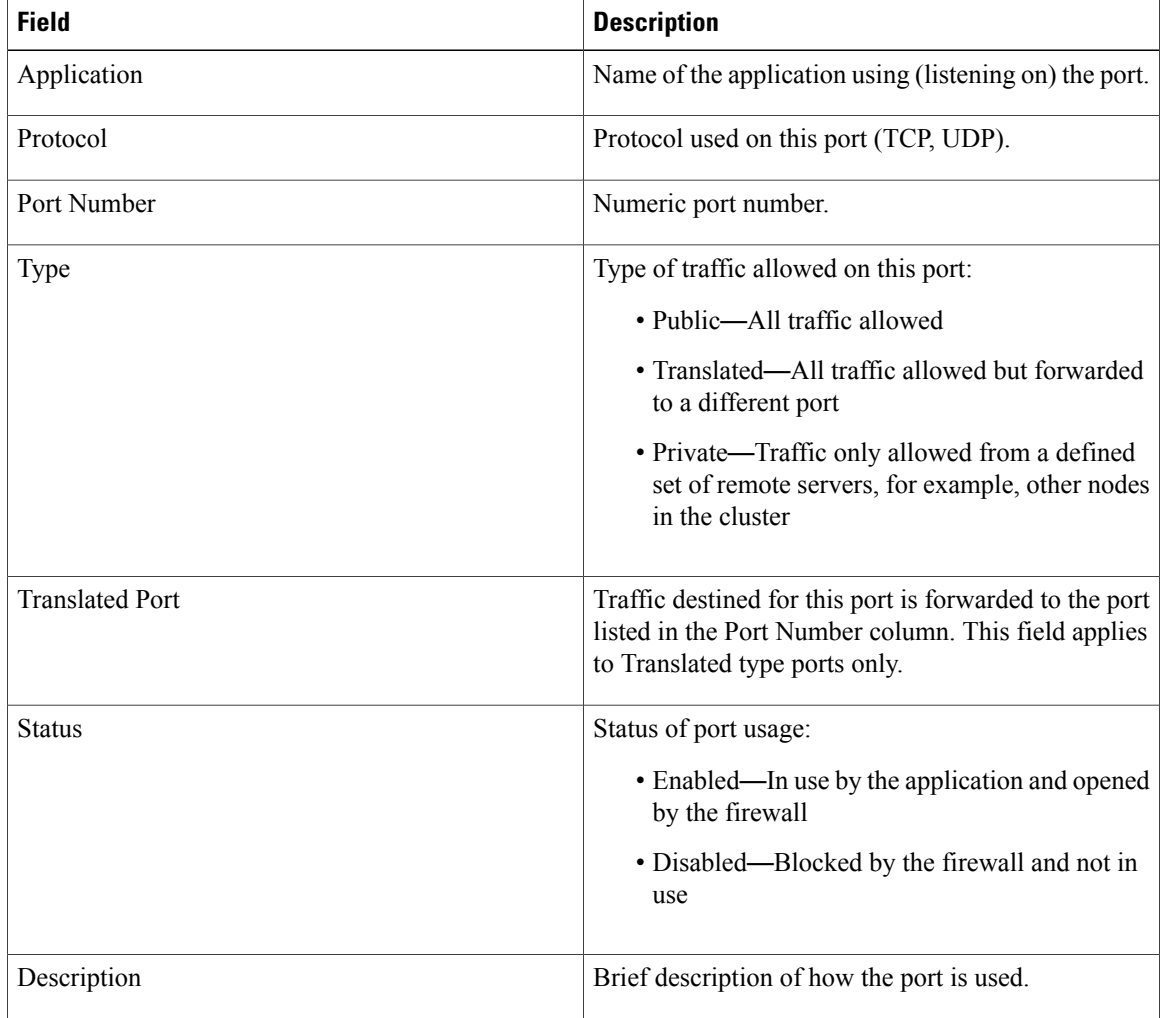

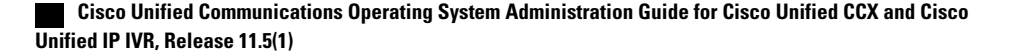

 $\overline{\mathsf{I}}$ 

 $\overline{\phantom{a}}$ 

 $\mathbf I$